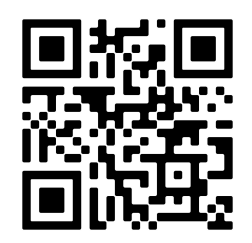

# **INT-TCP/IP-V2**

**TCP/IP INTERFACE**

MANUAL 220708

 $\epsilon$ 

**MADE IN PORTUGAL - EU**

#### **GLOBAL FIRE EQUIPMENT S.A.**

Sítio dos Barrabés, Armazém Nave Y, Caixa Postal 908-Z, 8150-016 São Brás de Alportel - PORTUGAL | Tel: +351 289 896 560 **Email:** info@globalfire-equipment.com | **Technical Support:** techs@globalfire-equipment.com | **www.globalfire-equipment.com**

# **CONFIGURATION MANUAL**

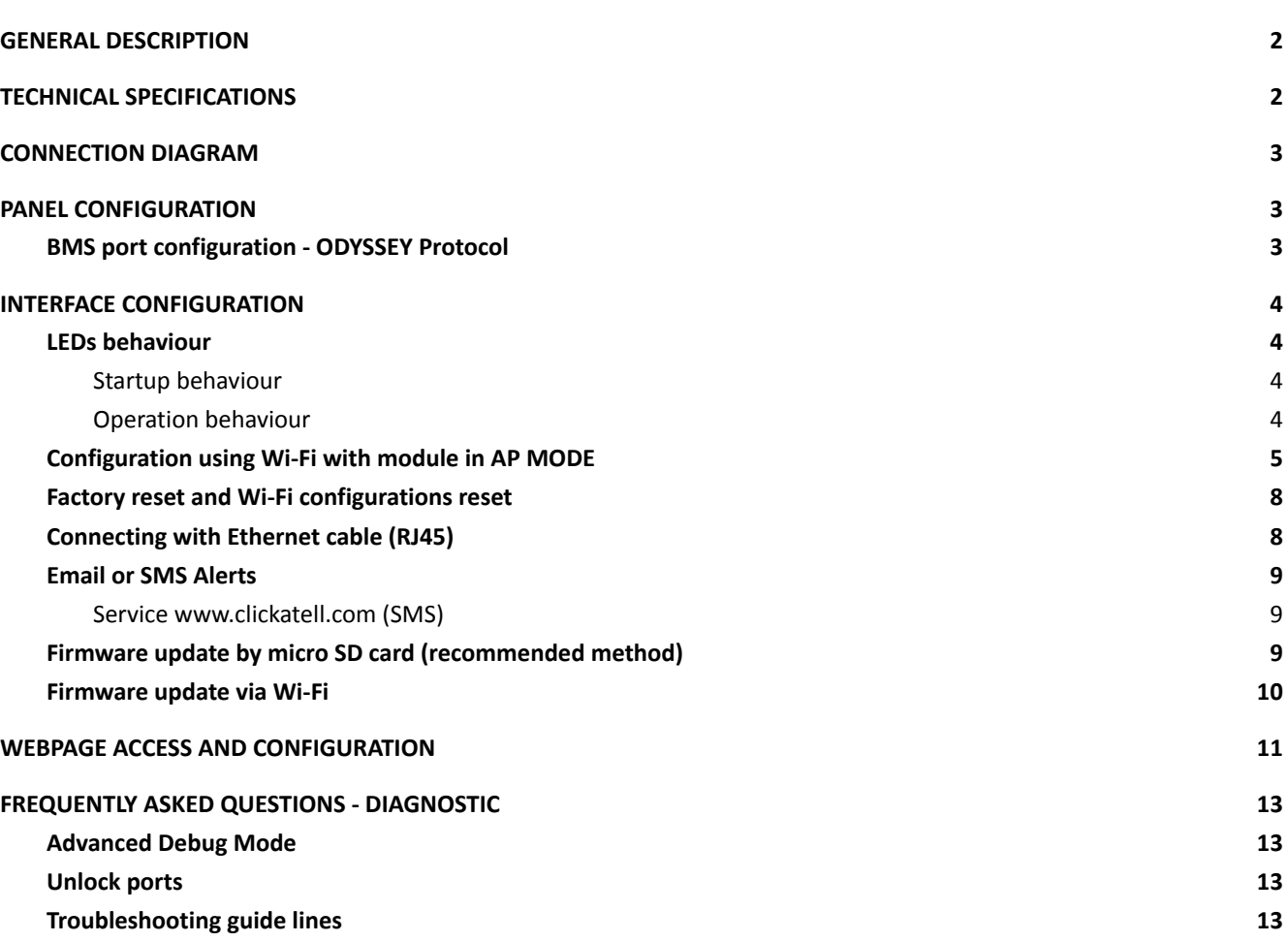

## <span id="page-1-0"></span>**GENERAL DESCRIPTION**

The INT-TCP/IP-V2 is an interface that extends new advanced features and functionalities to Chameleon Panels (GEKKO and OCTO+). Its enhanced hardware allows for an easier integration with existing LANs via Wi-Fi or optional Ethernet cable. An SD Card socket permits the interface to hold and store valuable data or simple firmware upgrades when needed. This is extremely handy on network debug and log needed situations.

Using our proprietary ODYSSEY protocol for Panel communication and a secure connection to a dedicated internet broker (external server), it is possible to receive "Live" events and monitor the connected panels 24/7, controlling and viewing in real time the panel status. The user-friendly dedicated webpage via internet browser provides a new and safe level of customer experience. The new added features, such as SMS and email alerts, will push the remote monitoring capabilities even more.

A new added feature is the ability to configure the interface as per mode type, options are WEB SERVER (web browser page) or ODYSSEY (to be used with OWL or ODYSSEY XLP softwares).

Interface configuration network, remote internet broker address, and all local parameters are all configured by means of an user-friendly config web page that can be accessed directly by Wi-Fi AP mode (the interface must be in Access Point mode).

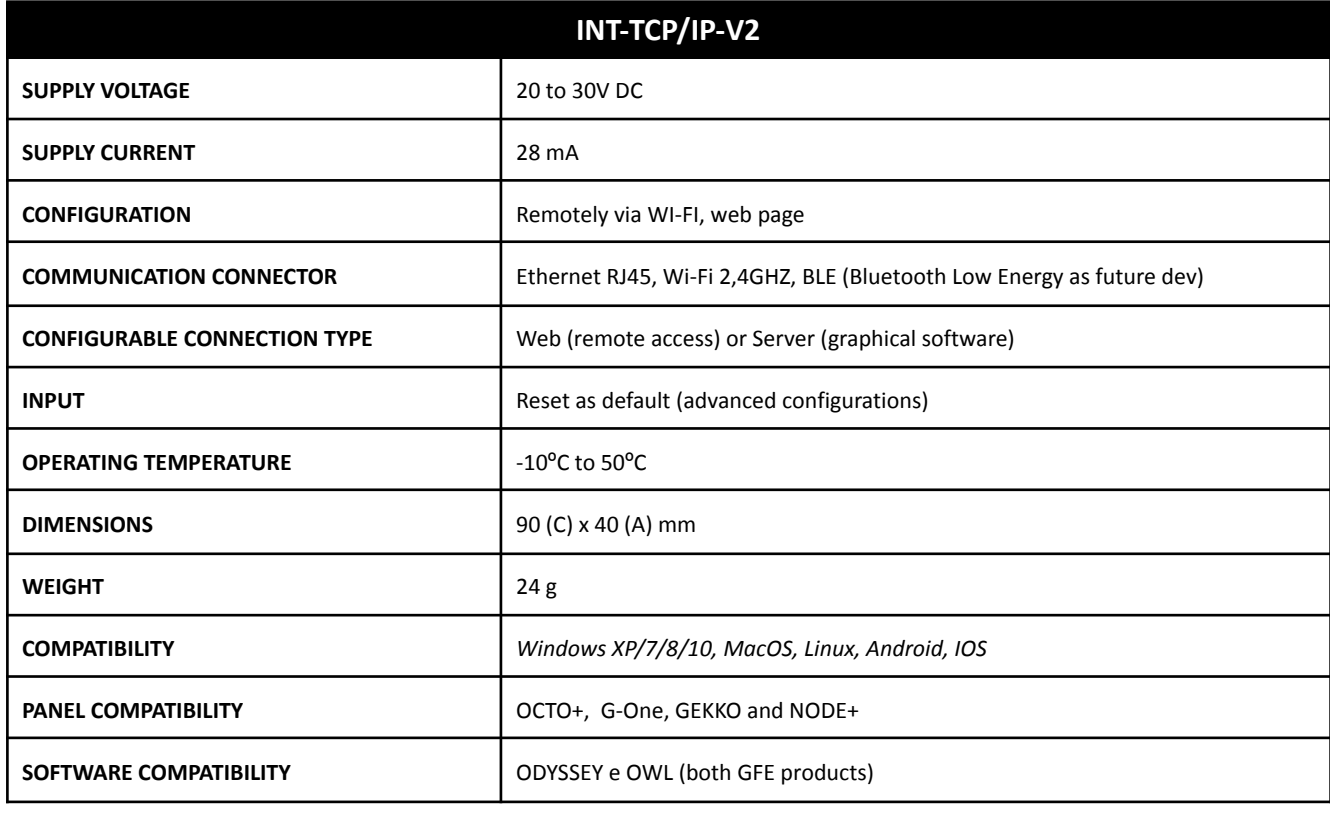

## **TECHNICAL SPECIFICATIONS**

## **CONNECTION DIAGRAM**

Interface power and communication is routed via a 5 way flat cable that's connected to a 5 pin molex connector available at panels communication channels. The BMS configurable channels are: CH1 or 2 (GEKKO and CHAMELEON REP) and CH1, 2 or 3 (OCTO+).

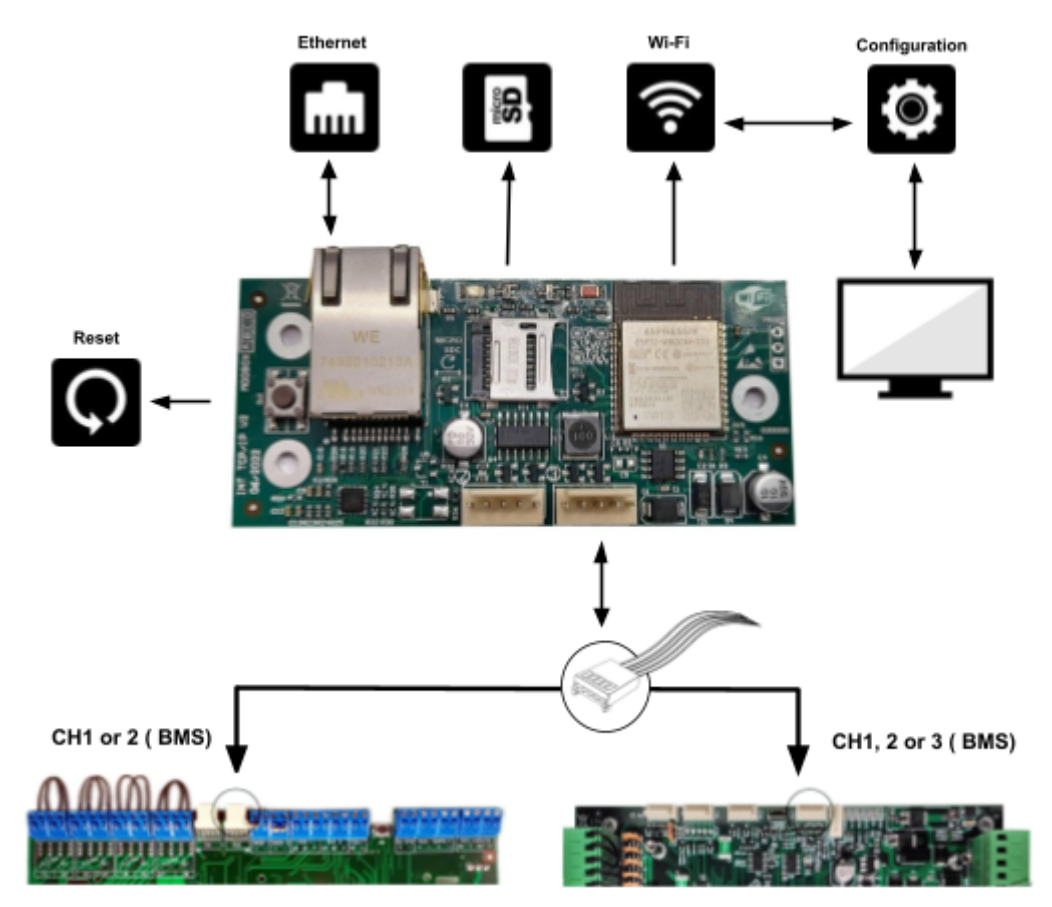

## <span id="page-2-0"></span>**PANEL CONFIGURATION**

Panel communication uses our ODYSSEY protocol, which is available/selectable in any of the BMS channels.

## <span id="page-2-1"></span>**BMS port configuration - ODYSSEY Protocol**

After connecting the interface to the BMS channel, the panel address and ODYSSEY protocol must be selected in order to allow the communication between panel and webpage. Panel menu 8-5-6 BMS setup.

BMS Channels:

**BMS - (CH 1 or 2) - GEKKO / G-One BMS - (CH1, 2 or 3) - OCTO+ / NODE+ ADD = 01 (Default for remote access) ADD = 01-64 (OWL or Odyssey XLP software)**

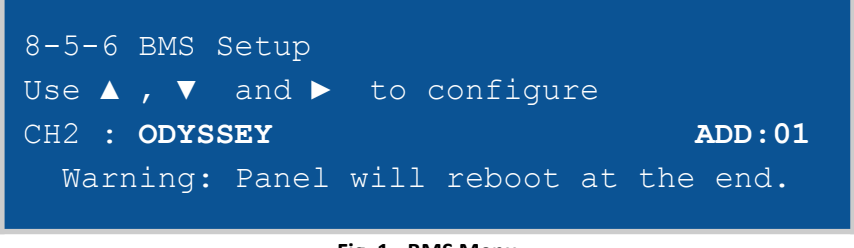

**Fig. 1 - BMS Menu**

Please refer to panels Installation Manual

## <span id="page-3-0"></span>**INTERFACE CONFIGURATION**

## <span id="page-3-1"></span>**LEDs behaviour**

### **Startup behaviour**

<span id="page-3-2"></span>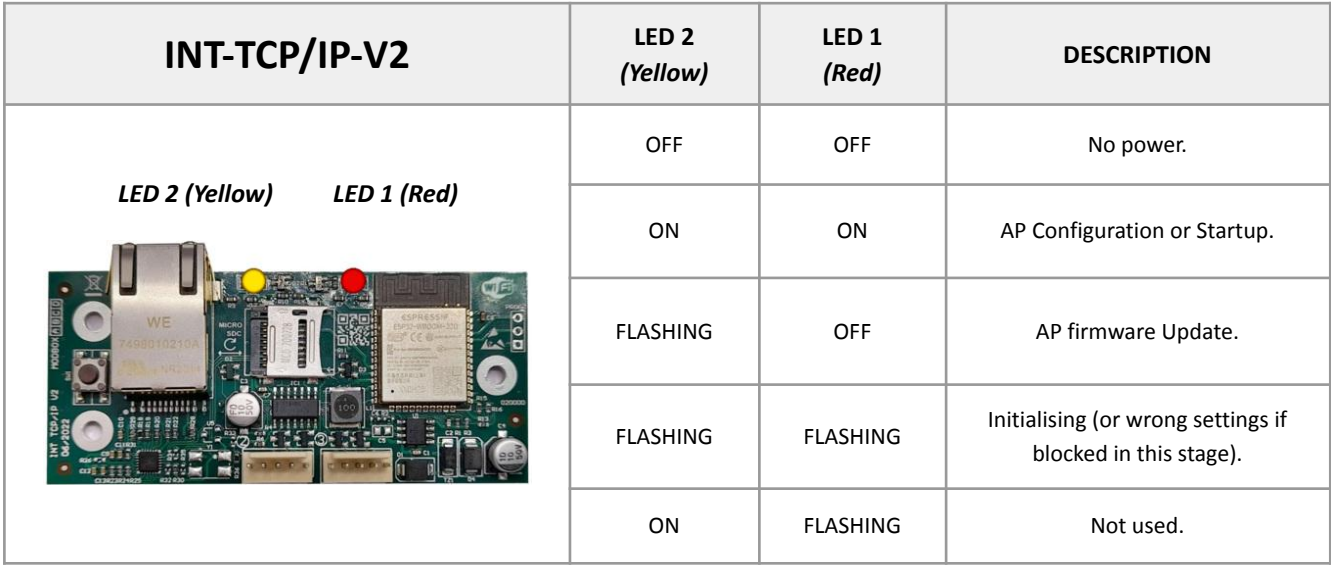

### **Operation behaviour**

<span id="page-3-3"></span>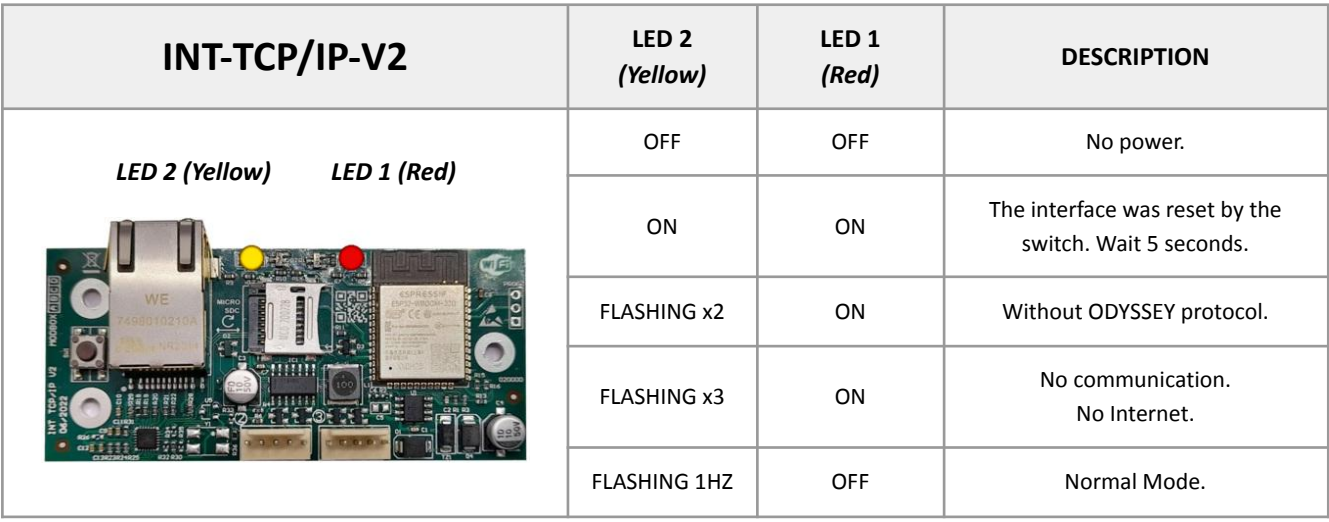

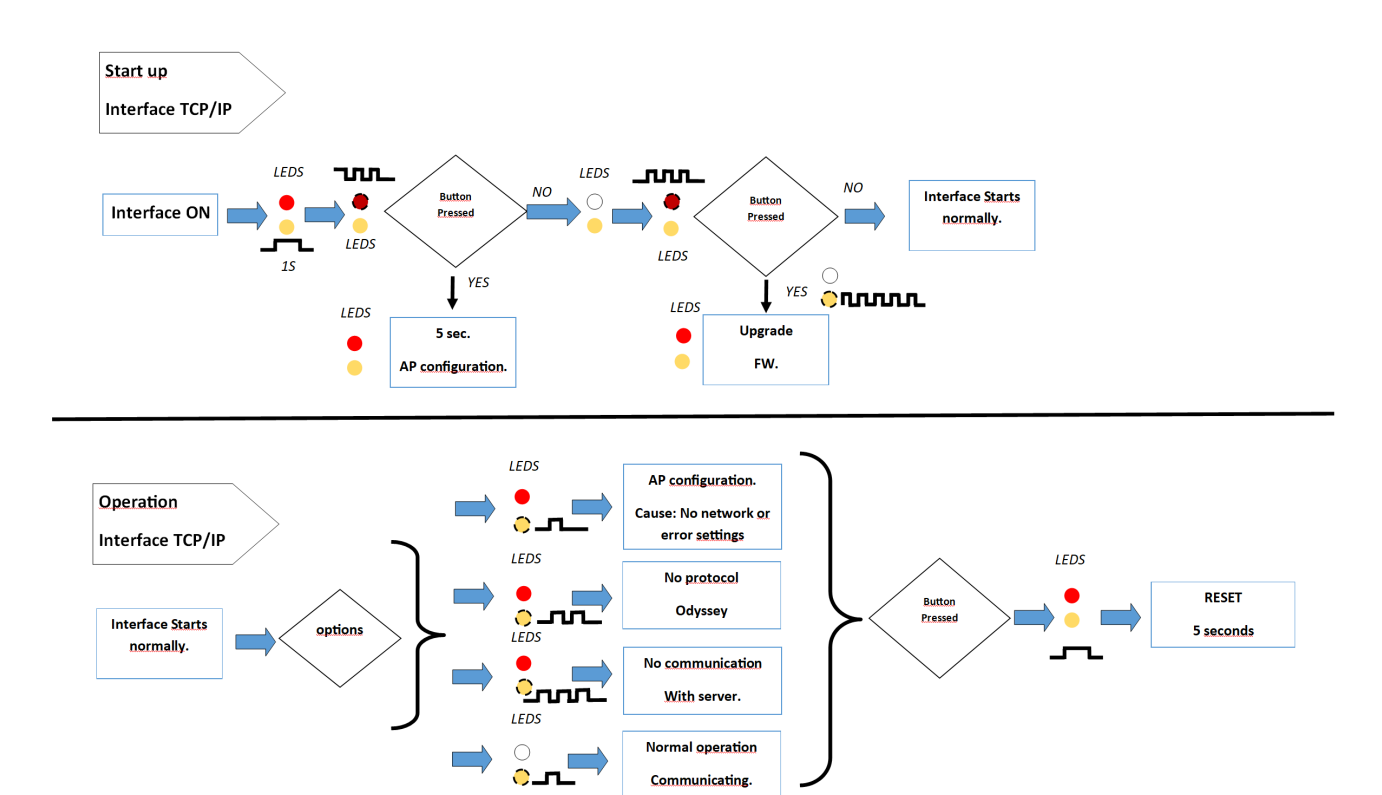

#### <span id="page-4-0"></span>**Configuration using Wi-Fi with module in AP MODE**

#### **ATTENTION:**

- **- DURING THE CONFIGURATION PROCEDURE THE ETHERNET CABLE SHOULD NOT BE CONNECTED.**
- The interface comes by default as an Wi-Fi network access point mode. You must associate a computer with this "AP mode" wifi **network to gain access to the interface configuration page.**
- **- Every 30 minutes the interface will automatically restart (Time out) if no configuration has been programmed. A new connection will be needed.**
- **- In case of malfunction we recommend the use of a micro SD card to easily access config.txt and debug.txt files. This is not mandatory. Please check the Advanced Debug Mode chapter of this manual.**

**1)** Connect the interface to the panel's BMS channel (ODYSSEY).

**2)** Both LEDs will flash once on restart. Wait until both LEDs are in the fixed position, without flashing.

**3)** Using your own personal device (Ex.Computer, Tablet or mobile phone) search in the Wi-Fi networks for the interfaces SSID MAC address. This can be identified as "GFE-AP-XX:...:XX:XX".

**As an example** in the image above there is one interface connected (MAC address), select the interface to your Wi-Fi network, it's an open Wi-Fi network without the need of a password.

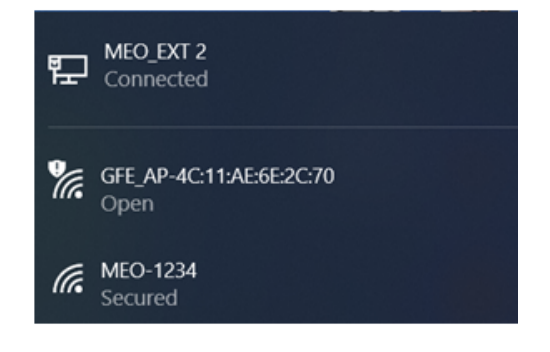

**4)** Once a connection has been established with the interfaces "AP" MAC address, open a Web Browser and enter the configuration page IP address http://**192.168.4.1**

**5)** Push "**Configure Interface**" wait a few seconds and a new page will load. You are now ready to begin programming.

**6)** All the Wi-Fi networks that the interface was able to detect on site will appear, as well as the configuration parameters.

**7)** Select a Wi-Fi network to be used with the interface, if it's a protected network, enter a network access password. The lock symbol means that the network is protected, it is also possible to view the percentage of the signal strength.

#### **ATTENTION:**

- **- Always select a Wi-Fi network that has a signal strength greater than 20%.**
- **- If you do not want to add any Wi-Fi please assign "0" to the SSID (WIFI OFF).**
- **- Double Check if the panel is already configured as ODYSSEY (menu 8-5-6) and have a BMS ADD = 01.**

**8)** *Optional:* it is possible to configure or add a Wi-Fi network that is not present in the search page. The interface can be programmed offline and as soon as it is connected, the interface will detect the configured SSID to the selected wifi network.

**9)** NETWORK: use the drop down menu to select between RJ45 cable connection, or Wifi connection.

Network: RJ45(cable) V RJ45(cable) **WiFi** 

**10)** DHCP: use the drop down menu to select between ON or OFF.

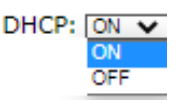

**11)** IP Address - If you choose a connection without DHCP and cable (RJ45), configure a valid IP address.

**12)** Subnet Address - Configure a subnet address in case of cable connection and without DHCP enabled.

**13)** Gateway Address - Configure a valid Gateway address in case of connecting via RJ45 and without DHCP.

14) DNS 1- configure the primary DNS address for cable connection and DHCP disconnected.

15) DNS 2- configure a secondary DNS address for RJ45 connection and DHCP disconnected.

## **GFE\_AP-4C:11:AE:6E:2C:70**

**Interface Wi-Fi Configurator**

#### **Configure Interface**

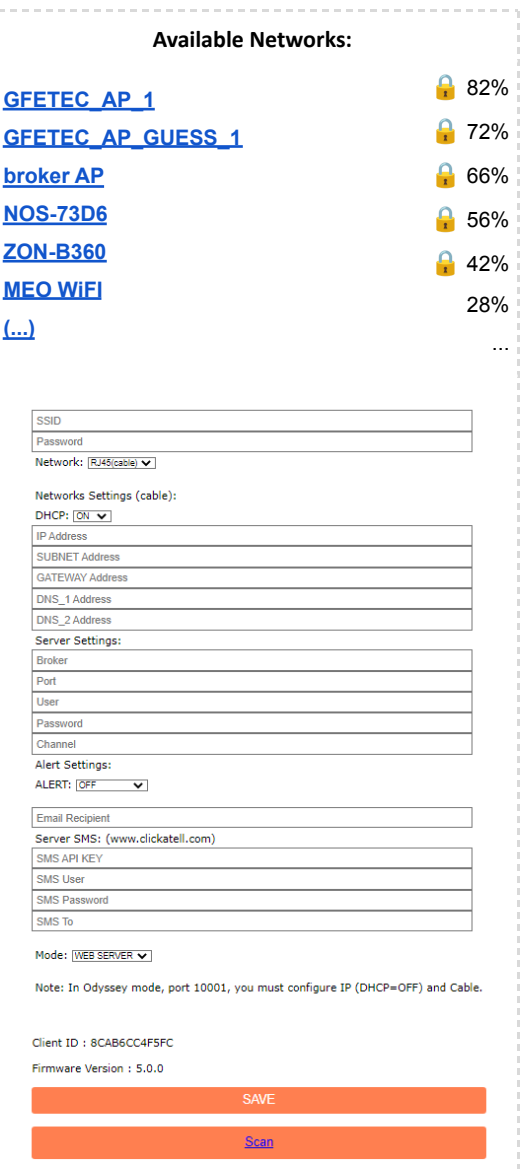

**16)** BROKER: *remote.createc.pt*

**17)** PORT: *8883 ( to be used for webserver ).*

**18)** USER: *B5D7F3*

**19)** PASSWORD: *C9E3F6*

**20)** CHANNEL: The name of the channel, can be a name of your choice. Or use "Channel" as default.

### *NOTE: Underscore " \_ " must be used between names (Example: gfe\_tech).*

**21)** ALERT SETTINGS: to assign how you prefer to receive alerts. use the drop down menu to choose the alerts options, such as EMAIL, SMS or EMAIL + SMS. If you prefer not to receive any alerts, leave option as OFF.

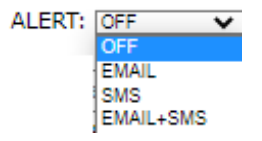

**22)** EMAIL RECIPIENT: to enter **the email** that wants to receive the email alerts.

**23)** SMS API ID: enter the **API KEY** number of the SMS sending service.

#### **Registration must be made at** *www.clickatell.com*

**24)** SMS USER: enter the user name of your SMS sending server account.

**25)** SMS PASSWORD: enter your sms sending service account password.

**26)** SMS TO: enter the phone number you want to send the alert by SMS. The number must have the country's code. For example, for Portugal it should be entered the code 351 before the number, example: 351960000000.

**27)** MODE: use the drop down menu to select between, WEB SERVER or ODYSSEY.

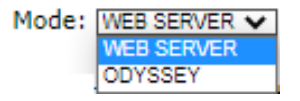

- **Web server:** used for remote access to panel via web browser pag createc.pt.
- **Odyssey:** used with OWL or ODYSSEY XLP software

*NOTE: In ODYSSEY mode, port 10001, you must configure IP (DHCP=OFF) and Cable, look at example below:*

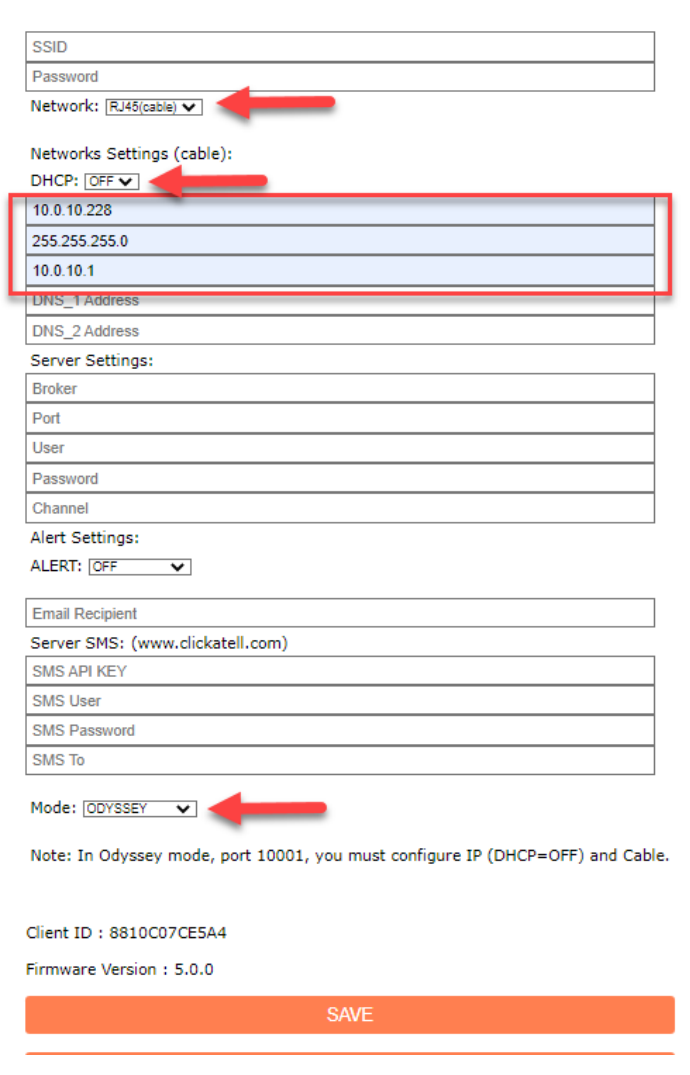

**28)** Press the "**Save**" button to save the settings.

The interface is now configured and associated with a Wi-Fi network, the interface will restart with the configured settings. Both LEDs will start flashing when the communication between interface and the internet broker (external server) has been established. Whenever it is not possible for the interface to connect to the configured network, it will make several attempts before going into access point mode.

**Credentials and Setting saved. Trying to connect Wired to network. If it fails, reconnect to AP to try again. Version Firmware: 5.0.0**

You can now access remotely to <https://www.createc.pt/gk1/gfe/en/> and follow the "CONFIGURATION: WEB PAGE" section of this manual.

ATTENTION: All settings parameters must be assigned correct values. The Client ID param, that will be requested at the **website, is indicated on the configuration page when set in Configuration AP Mode.**

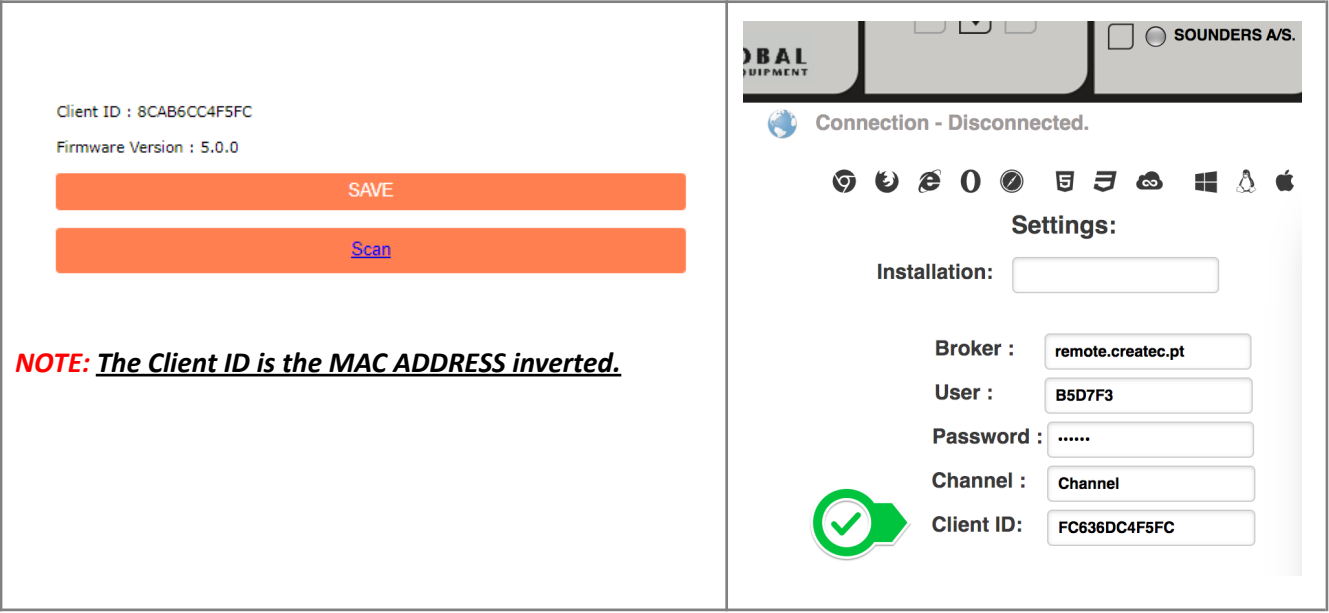

### <span id="page-8-0"></span>**Factory reset and Wi-Fi configurations reset**

At any time you can delete/correct any settings, the procedure is as follow:

- **1)** Power the interface using the dedicated communication channel.
- **2)** Wait for the Yellow LED to light up, after the Red LED will flash 3 times, press and hold the "Restart" button for a period of 2 seconds until the Yellow LED turns OFF, stop pressing the button at this point.
- **3)** The Red LED will stay ON permanently for 5 seconds and the interface will now restart in access point mode with all the settings erased.

### <span id="page-8-1"></span>**Connecting with Ethernet cable (RJ45)**

- **1)** The settings procedure should be always programmed via Wi-Fi, as previously described. Only connect the interface cable after power is OFF.
- **2)** Turn interface power ON (using panel).
- **3)** Wait for both LEDs to start blinking. When the two LEDs flash alternately the interface is communicating with the server.

#### **ATTENTION:**

- **- DURING FIRMWARE UPDATE PROCEDURE THE ETHERNET CABLE SHOULD NOT BE CONNECTED.**
- The connection to the internal network should allow the interface to be connected by DHCP with access to the **exterior. If this is not possible the interface cannot communicate with the internet broker (external server).**

#### <span id="page-8-2"></span>**Email or SMS Alerts**

Starting with firmware version 1.1.1, the interface can send alerts by SMS or by email, or in both modalities. For alerts to be enabled, you must make the respective settings. The alerts you receive, is a short text message describing what originated the alert, and identifies who sent by the client ID and channel configured in the interface.

The alerts you can receive are as follows:

- **● When the interface starts communications with the internet broker (external server).**
- When the panel is on fire, and also when I came out of the fire alarm.
- **● When the panel fails and then when I leave the failed state.**
- **● When the panel disabled and then when I left that state.**
- When the panel is pre-alarm or when I'm out of that state.
- **● When the panel test mode or then when I left like this.**
- **● When communication begins with the panel and the System LED is turned on.**

ATTENTION: There are no guarantees of receiving alerts. If the connection to the mail or SMS server is not possible, the alert will not be sent, but the interface continues with its normal operation. For SMS server detailed function please **check** *[www.clickatell.com](http://www.clickatell.com)* **for further info.**

#### <span id="page-9-0"></span>**Service** *[www.clickatell.com](http://www.clickatell.com)* **(SMS)**

- 1) Access to client area and, after register and login, go to Workspace
- 2) Verify or add in "Test Phones" all desired phone numbers to be used
- 3) Go to "Channels->SMS" and on "My SMS Setups" add the new user/interface, it will be shown the
	- **API KEY needed to be configured on the interface**.

My Workspace / SMS Channel / SMS Setup Details

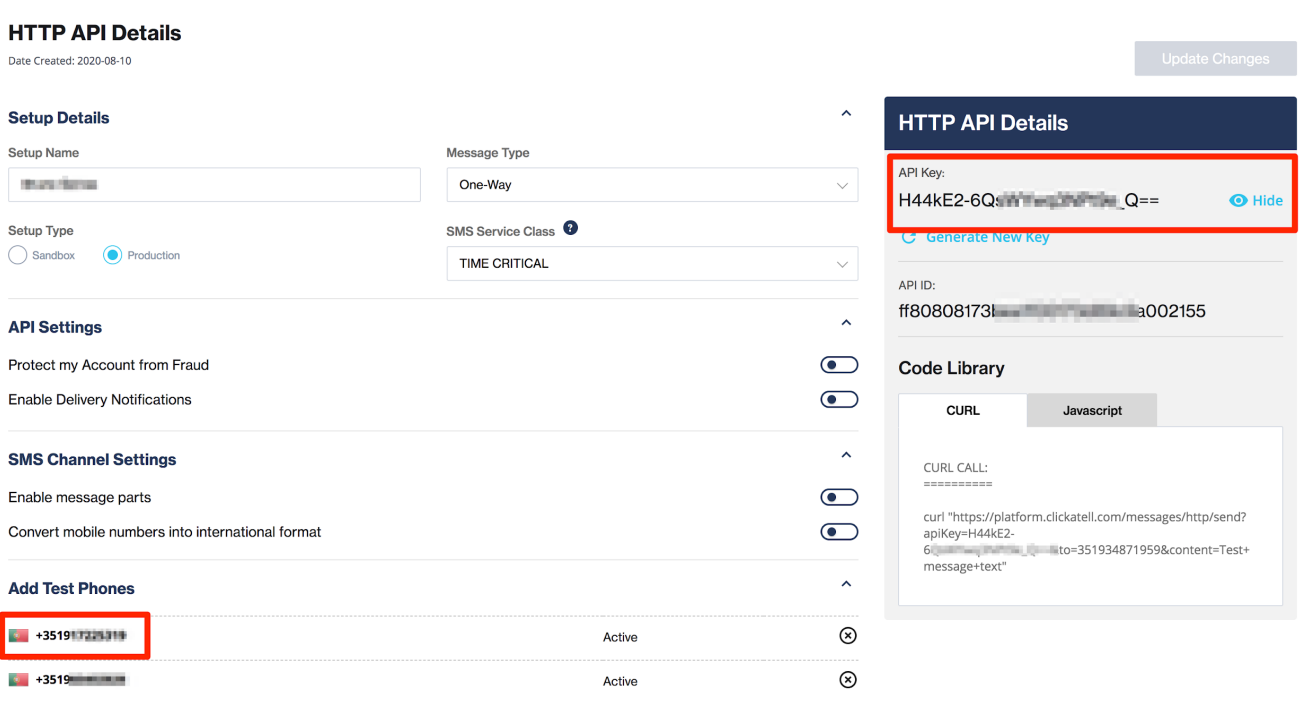

#### <span id="page-9-1"></span>**Firmware update by micro SD card (recommended method)**

You can update the interfaces firmware with a micro SD card, format FAT32, the procedure is as follow:

- **1)** Save the update firmware file "**upgrade.bin**" to the micro SD card.
- **2)** Turn interface power OFF, and insert the micro SD card into its socket.
- **3)** Turn interface power ON. If the file is valid the update starts Automatically.

#### ATTENTION: NEVER RENAME OR CHANGE the file name. Do not turn power OFF while updating the firmware, it may **cause the interface or micro SD card to malfunction.**

- **4)** Wait a few seconds, the red LED will always be ON and the Yellow LED will always be OFF until the update is complete. The update file at the end of the process will be automatically deleted from the card.
- **5)** At the end of the update, the interface will automatically restart. The LEDs will start flashing and soon after both LEDs will be fixed in ON position.
- **6)** Turn the interfaces power OFF.
- **7)** Turn power ON to reconnect, the interface will start with the new firmware in "AP" mode.

#### <span id="page-9-2"></span>**Firmware update via Wi-Fi**

A firmware update can be transferred to the interface via a Wi-Fi network. The procedure is as follow:

- **1)** Turn interface power ON, the two LEDs Red and Yellow will light up, as soon as the Yellow LED goes OFF, press the "restart" button and hold it, until the Red LED is completely OFF. Stop pressing the button then.
- **2)** The Red LED will blink ON and OFF, the Yellow LED will remain ON, the interface is now ready to be updated via Wi-Fi.
- **3)** Search in Wi-Fi network for the interface SSI MAC address, this can be identified as "GFE-UP-X:X:X" or "GFE-AP-X:X:X", the X:X:X its an open WI-FI network without the need of a password.
- **4)** Once a connection has been established with the interfaces "AP" MAC address, open a Web Browser and enter IP address **192.168.4.1**
- **5)** In the web page, use the login details for "User ID "as **gfe** and "Password" as **efg**, click on "Login" to enter the update page.
- **6)** Click on "Choose file..." and search in your local folder/desktop for the firmware update file as "upgrade.bin".
- **7)** Click the "Update" button, to begin the firmware update.
- **8)** It's possible to view the update progress in the "green" bar, please wait until it reaches 100%.
- **9)** After a few seconds the two LEDs Red and Yellow, will be permanently turned ON. The interface is now updated with firmware and prepared in AP mode for the new settings.

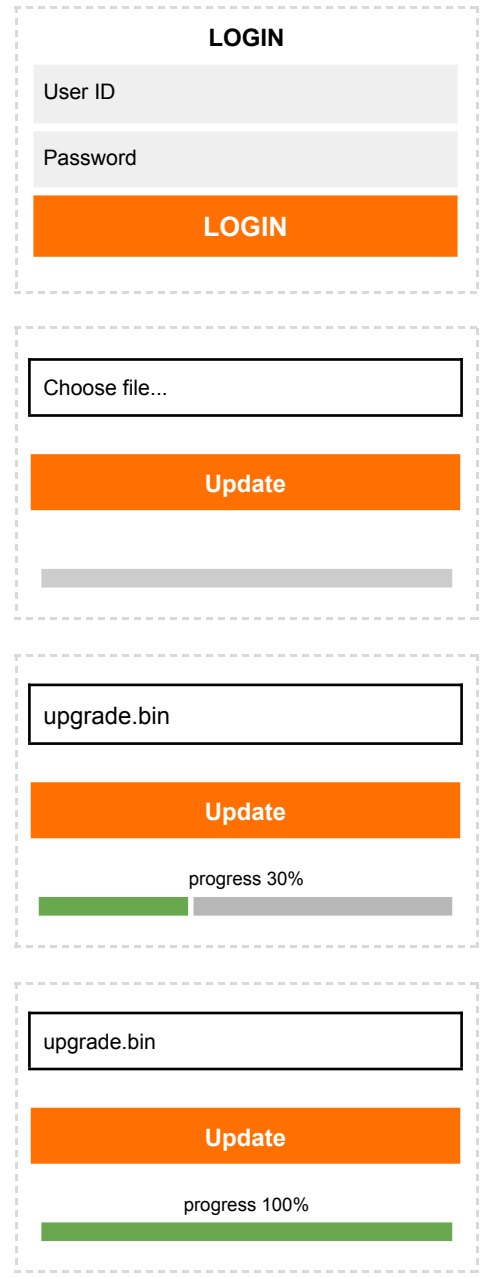

ATTENTION: The interface in normal operation, if you press the switch for 2 seconds, within 2 to 4 seconds the interface **will reset. At the time of the reset the switch should be released.**

## <span id="page-11-0"></span>**WEBPAGE ACCESS AND CONFIGURATION**

To access the website enter the link of our server: **<https://www.createc.pt/chameleon/gfe/en/>**

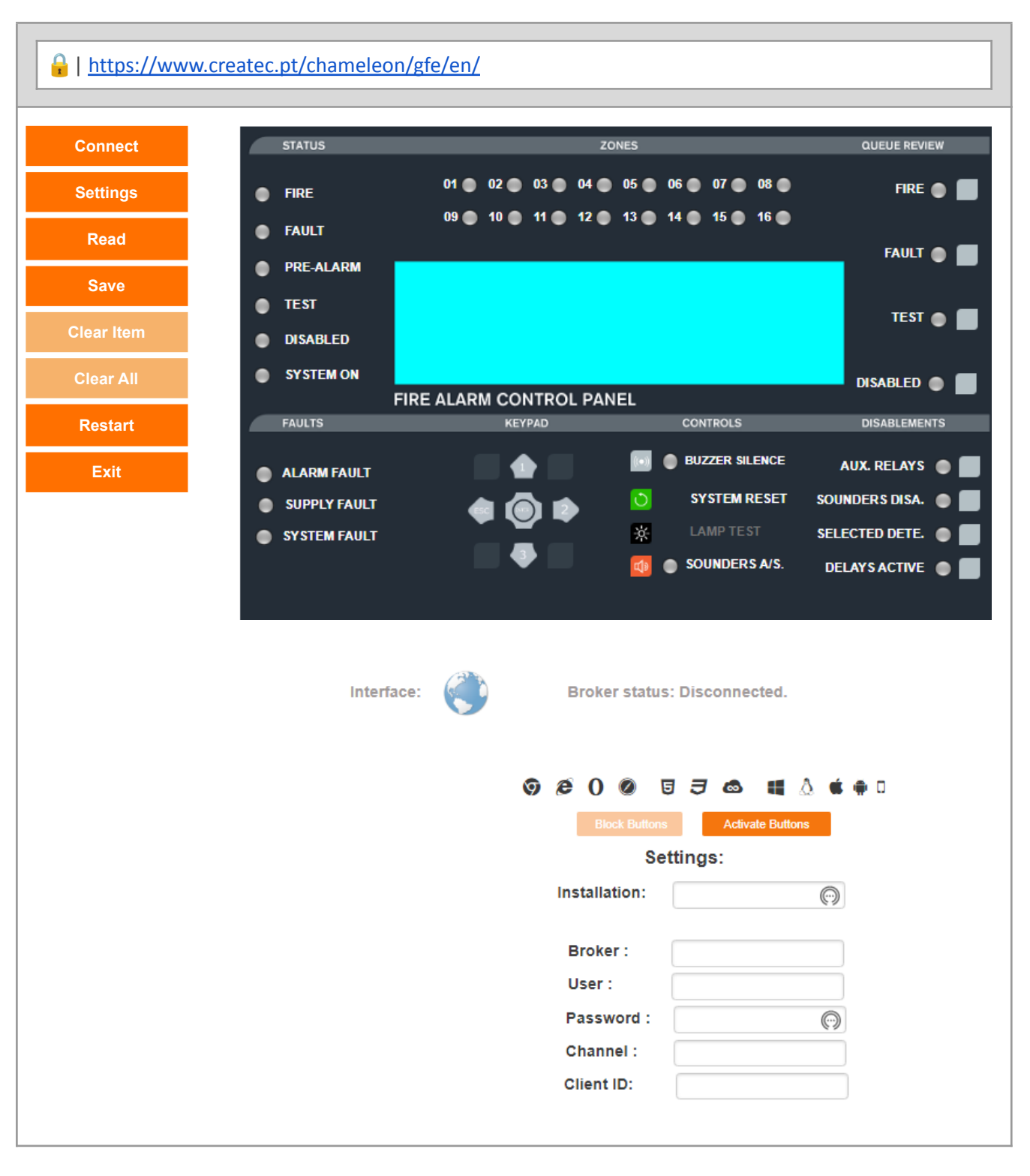

ATTENTION: The link domain of the website may change, please contact the manufacturer for more information. The connection between the interface and the internet broker (external server) as well as the web page to the server is secured by SSL. Firefox browser is not supported and it will not get a connection, due to the browser not accepting data **in WSS secure websockets.**

#### **SETTINGS:**

- 1. **Installation** Installation ID name, this is optional.
- 2. **Broker** *remote.createc.pt*
- 3. **User** B5D7F3
- 4. **Password** C9E3F6
- 5. **Channel** Channel name previously recorded in the interface
- 6. **Client ID** This number is the reversed number of the Mac address of the interface.

## *NOTE: For example, if the MAC address of the interface is BC:DD:C2:CE:76:97 the Client ID is: 9776CEC2DDBC*

## *NOTE: Click on "Activate Buttons" to enable overlay buttons.*

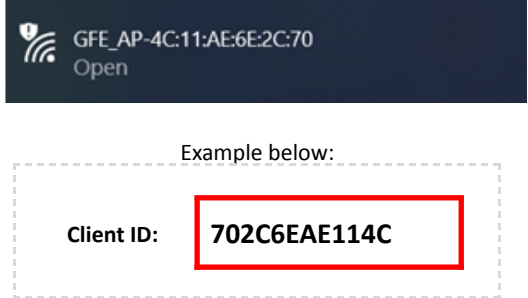

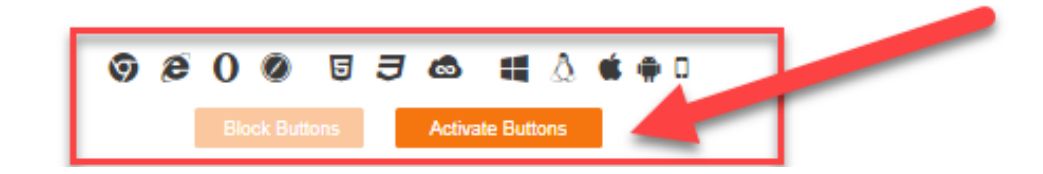

In order to read saved settings, write 'Installation Name' previously set and press the 'Read' button.

Additional buttons available have the following function:

**Connect** - Connecting web page to internet broker (external server)

**Settings** - Hide/unhide communication parameters

**Read** - Read parameters of previously saved installation. Place 'Installation' name and click on 'Read'

**Save** - Save parameters after defining 'installation name'

**Clear Item** - Delete loaded installation parameters

**Clear All** - Delete all saved installation parameters

**Restart** - Reload webpage

**Exit** - Exit webpage

## <span id="page-13-0"></span>**FREQUENTLY ASKED QUESTIONS - DIAGNOSTIC**

### <span id="page-13-1"></span>**Advanced Debug Mode**

If the interface is communicating via Wi-Fi, it's possible to read/save errors events and read the interface settings using a micro SD card.

Simply insert a micro SD card formatted in FAT32 into the interface slot, the interface will automatically create 2 files.

- A file called **config.txt**, which is the written settings that were made in the interface configuration page.
- A **debug.txt** file, in which writes the errors and events that happen with the interface. In the **config.txt file**, the last settings made are always written.
- In the **debug.txt** file, the error messages are cumulative, that is, the previous ones are not deleted. To read it, remove the memory card from the interface and read the text files with a PC.

If at any time, the communication between the interface and webpage is not achieved, please check the following:

### **Unlocking ports**

For closed networks, the ports that need to be unlocked are:

- **8083** web page
- **8883** interface
- **10001** Odyssey

### <span id="page-13-2"></span>**Troubleshooting guide lines**

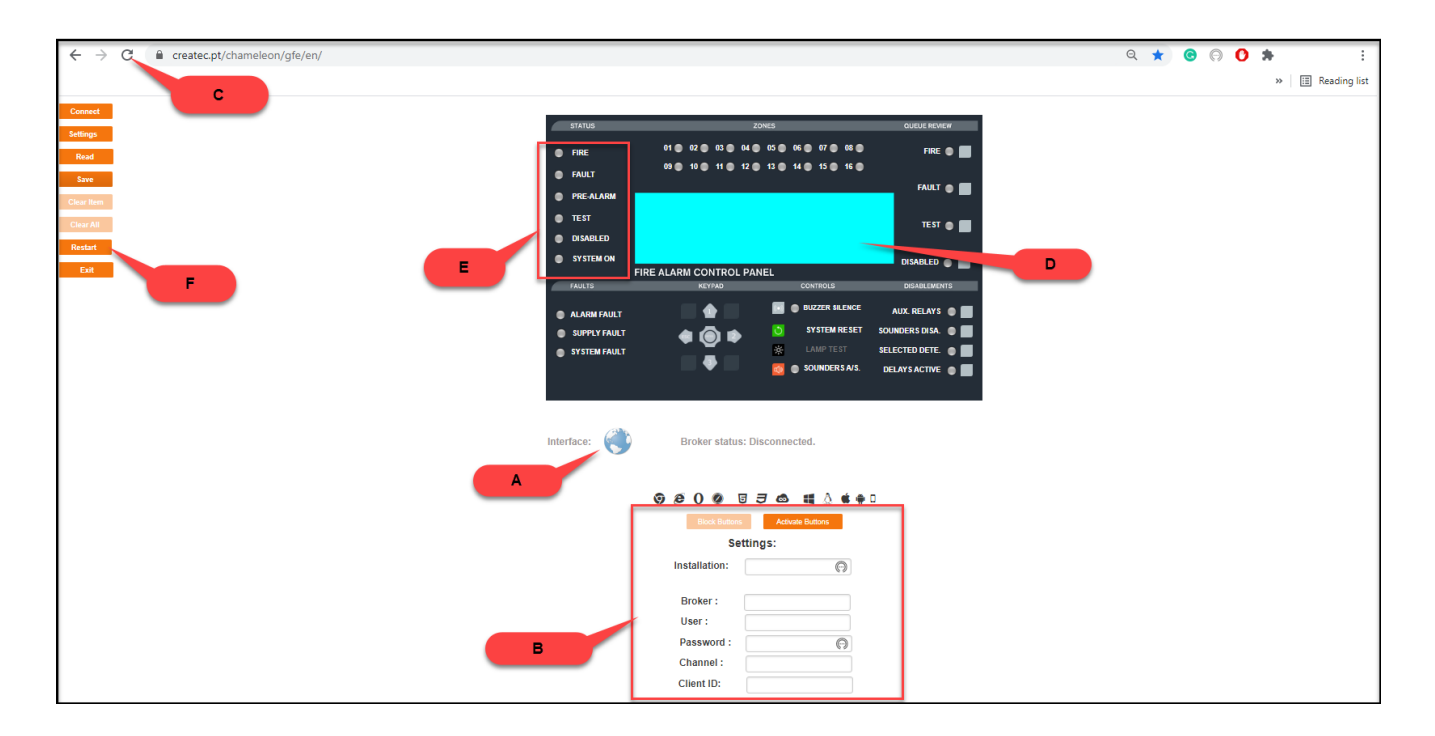

#### **I** = INTERFACE

#### **G** = GENERAL

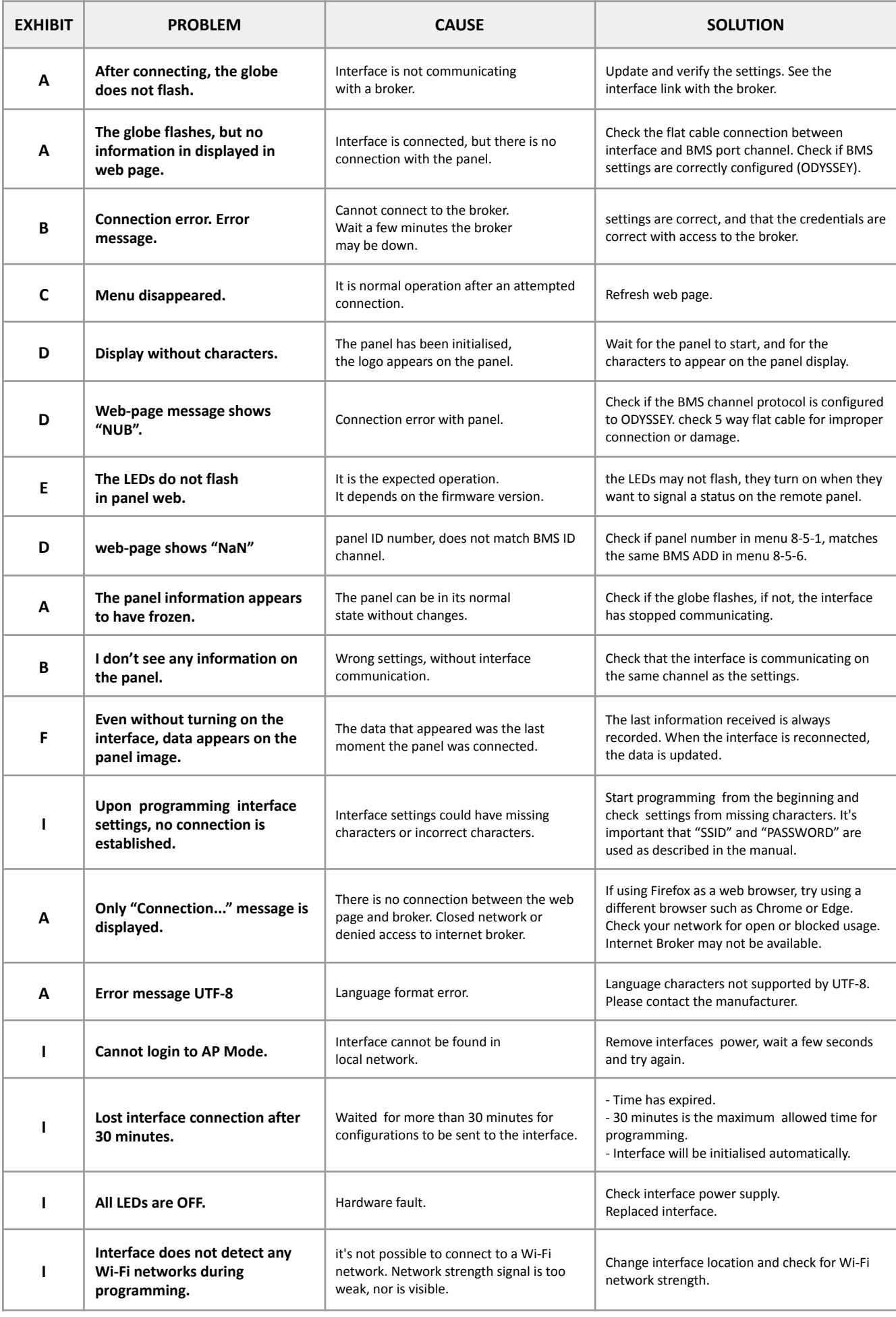

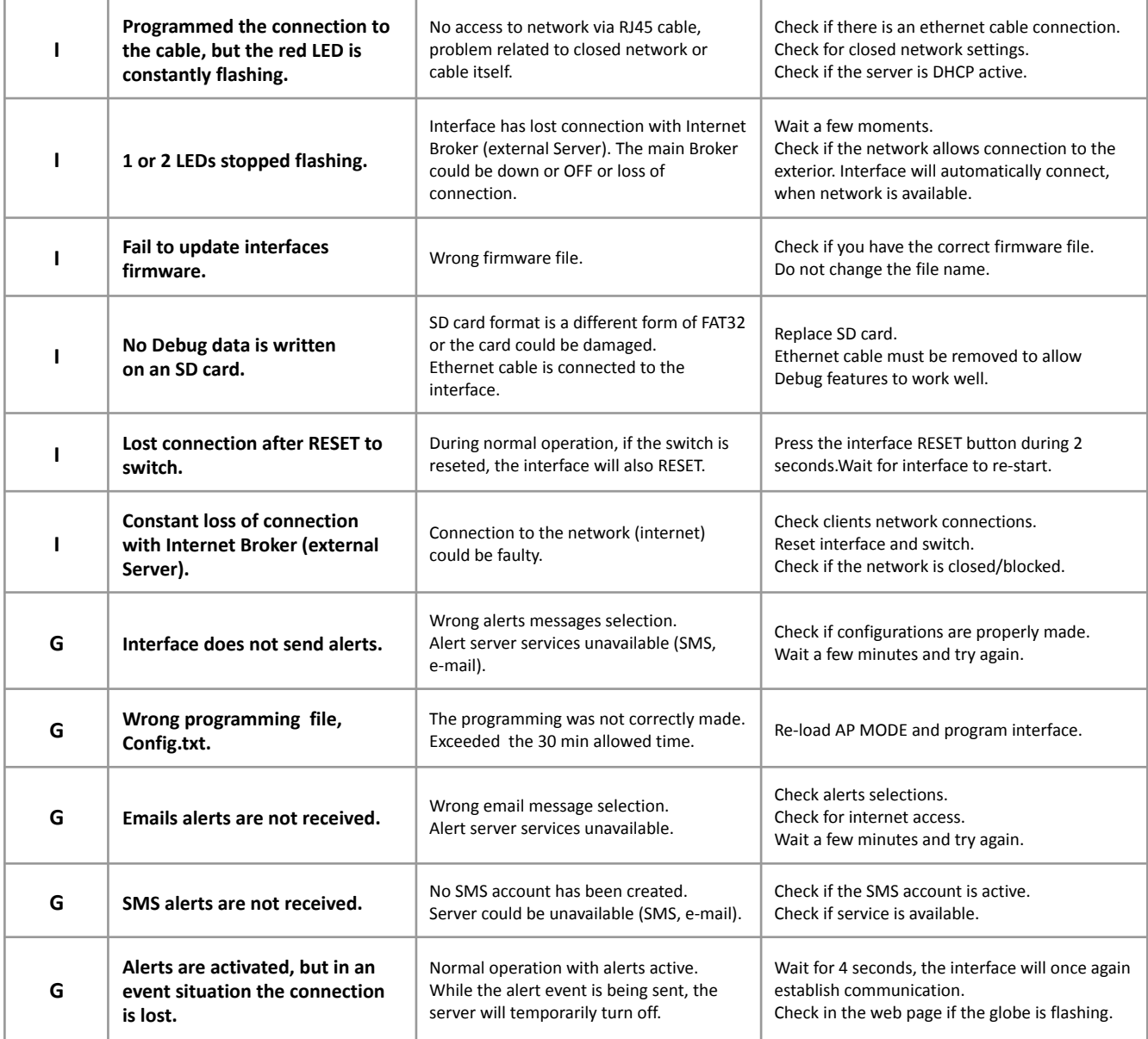

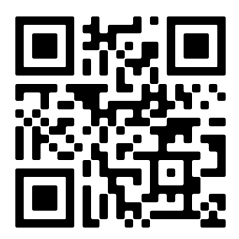

#### **GLOBAL FIRE EQUIPMENT S.A.**

Sítio dos Barrabés, Armazém Nave Y, Caixa Postal 908-Z, 8150-016 São Brás de Alportel - PORTUGAL | Tel: +351 289 896 560 **Email:** info@globalfire-equipment.com | **Technical Support:** techs@globalfire-equipment.com | **www.globalfire-equipment.com**